FreeFlow® Web-Services

Version 7.0 708P89470 Februar 2009

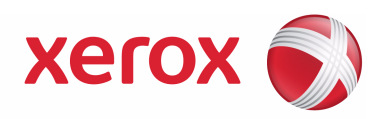

# FreeFlow® Web-Services Versionshinweise (CSRD)

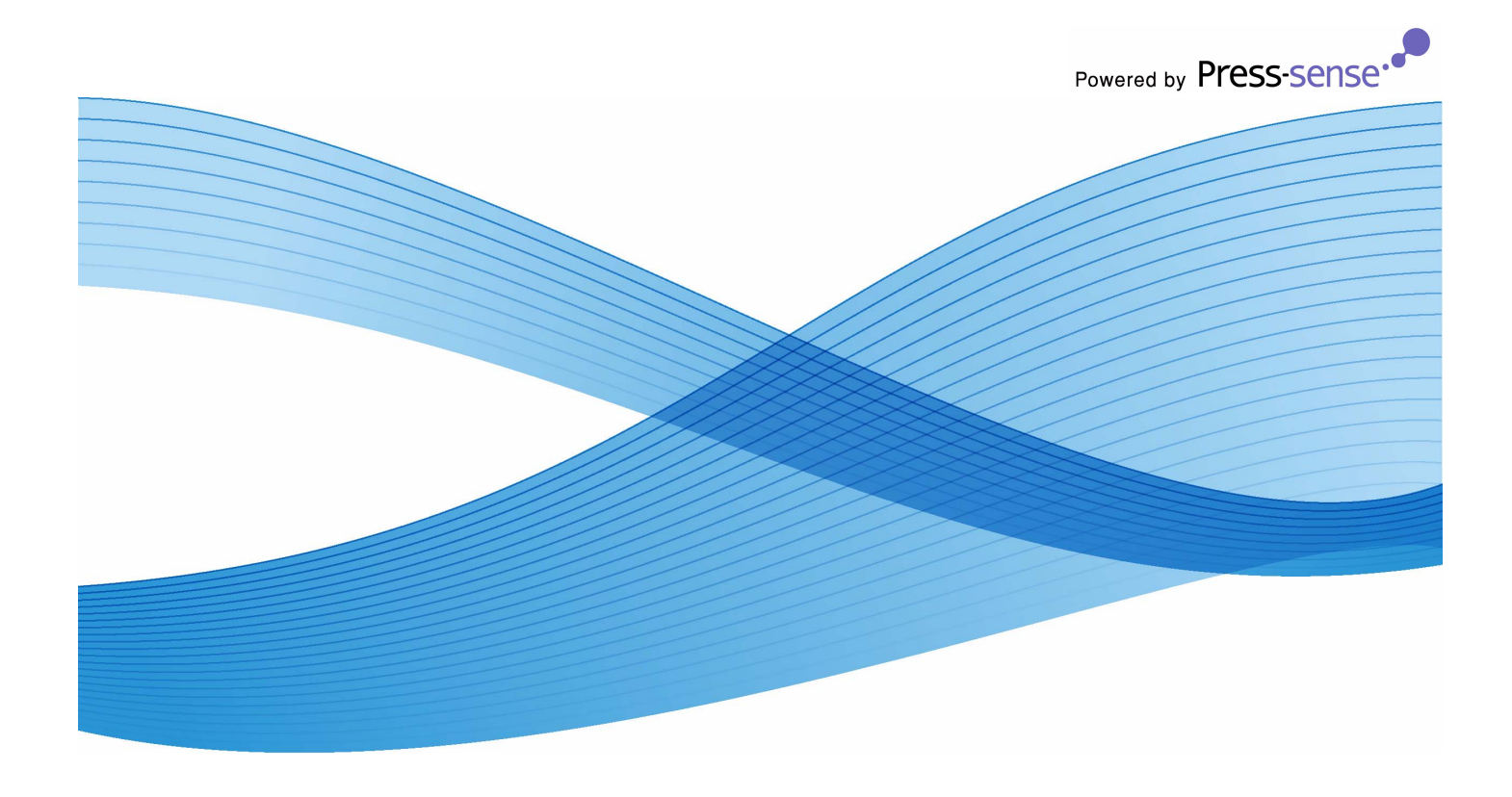

Autor: Xerox Corporation Global Knowledge and Language Services 800 Phillips Road - Bldg. 218-01A Webster, NY 14580

Übersetzung: Xerox GKLS European Operations Bessemer Road Welwyn Garden City Hertfordshire AL7 1BU Großbritannien

Copyright © 1996-2008 Xerox Corporation. Alle Rechte vorbehalten. XEROX®®, Xerox Canada Ltd, Xerox Limited, <code>FREEFLOW®</code>, <code>FREEFLOW®</code> MAKEREADY, <code>FREEFLOW®</code> OUTPUT MANAGER, <code>FREEFLOW®</code> <code>PROZESSMANAGER</code> und alle in dieser Veröffentlichung erwähnten Produktbezeichnungen sind Marken der XEROX CORPORATION. Der Urheberrechtsschutz erstreckt sich auf sämtliche gesetzlich zulässigen oder bewilligten urheberrechtsfähigen Materialien und Informationen beliebiger Art, einschließlich der mit den Softwareprogrammen erzeugten Materialien, die auf dem Bildschirm angezeigt werden, so z. B. Symbole, Bildschirm-Layouts usw.

Die Informationen in dieser Publikation wurden mit äußerster Sorgfalt erstellt. Dennoch kann die Xerox Corporation keine Verantwortung für eventuelle Fehler oder Auslassungen übernehmen.

Gedruckt in den USA.

Marken anderer Hersteller:

Adaptec $^{\circledR}$ , das Adaptec-Logo, SCSISelect $^{\circledR}$  und EZ-SCSI $^{\circledR}$  sind Marken von Adaptec, Inc. Adobe PDFL - Adobe PDF Library Copyright © 1987-2008 Adobe Systems Incorporated

Adobe<sup>®</sup>, das Adobe-Logo, Acrobat®, das Acrobat-Logo, Acrobat Reader<sup>®</sup>, Distiller®, Adobe PDF JobReady™, PostScript® und das PostScript-Logo sind Marken von Adobe Systems Incorporated in den USA und/oder anderen Ländern. Alle Instanzen des Namens PostScript im Text sind Verweise auf die PostScript-Sprache, wie sie von Adobe Systems Incorporated definiert ist, sofern nicht anderweitig angegeben. Der Name PostScript wird auch als Produktmarke für die Implementierung des PostScript-Sprachinterpreters von Adobe Systems und andere Adobe-Produkte verwendet.

Copyright 1987-2008 Adobe Systems Incorporated und Lizenznehmer. Alle Rechte vorbehalten.

Autologic® ist eine Marke von Autologic Information International, Inc.

Compaq® und QVision® sind Marken der Compaq Computer Corporation.

DEC, DEC RAID und Redundant Array of Independent Disks sind Marken von Digital Equipment Corporation.

Dundas - Diese Software enthält urheberrechtlich geschütztes Material. © 1997-2000 DUNDAS SOFTWARE LTD. Alle Rechte vorbehalten.

Imaging Technology unter Lizenz zur Verfügung gestellt von Accusoft Corporation.

ImageGear © 1996-2005 AccuSoft Corporation. Alle Rechte vorbehalten.

Intel® und Pentium® sind Marken der Intel Corporation.

Novell® und NetWare® sind Marken von Novell, Inc. in den USA und anderen Ländern.

Oracle® ist eine Marke der Oracle Corporation Redwood City, Kalifornien, USA.

ScanFix® Image Optimizer und ImagXpress sind Marken von Pegasus Imaging Corp. Copyright© 1997-2008 Pegasus Imaging Corp. Alle Rechte vorbehalten.

Sony™ und Storage by Sony™ sind Marken von Sony.

Preps™ ist eine Marke von Creo Inc. Alle Rechte vorbehalten.

PANTONE® und andere Pantone Inc.-Marken sind Eigentum von Pantone Inc. Alle Rechte vorbehalten.

Quark® und QuarkXpress® sind Marken von Quark, Inc.

StorageView™ ist eine Marke von CMD Technology, Inc.

TIFF® ist eine Marke der Aldus Corporation.

Windows®, Windows XP®, Windows Server® 2003 und Internet Explorer sowie Microsoft® und MS-DOS® sind Marken der Microsoft Corporation.

Teil-Copyright © 2001 artofcode LLC.

Diese Software beruht in Teilen auf den Ergebnissen der Independent JPEG Group.

Teil-Copyright © 2001 URW++. Alle Rechte vorbehalten.

Dieses Produkt enthält Software, die von der Apache Software Foundation entwickelt wurde.

Copyright © 1999-2003 The Apache Software Foundation. Alle Rechte vorbehalten.

Diese Software beruht in Teilen auf den Ergebnissen von Graeme W. Gill.

© Press-sense Ltd. 2002-2007. Alle Rechte vorbehalten.

Beinhaltet Adobe® PDF Libraries- und Adobe Normalizer-Technologie.

Das Graphics Interchange Format© ist urheberrechtlich geschütztes Eigentum von CompuServe Incorporated. GIFSM ist eine Marke von CompuServe Incorporated.

In Teilen ist der LZW-Algorithmus implementiert (U.S. Patent 4,558,302).

Teile dieser Software Copyright © 2004-2006 Enterprise Distributed Technologies Ltd. Alle Rechte vorbehalten.

Teile dieser Software Copyright ©1995-2003, The Cryptic Foundation Limited. Alle Rechte vorbehalten.

Teile dieser Software sind eine SSLv3/TLS-Implementierung, die von Eric Rescorla (Claymore Systems, Inc.) entwickelt wurde. Alle Rechte vorbehalten.

Teile dieser Software Copyright © 2002, Lee David Painter und Mitarbeiter. Beiträge von Brett Smith, Richard Pernavas und Erwin Bolwidt.

Teile dieser Software Copyright © 1995-2005, Jean-loup Gailly und Mark Adler.

Alle anderen Produktnamen und Dienstleistungen, die in dieser Publikation erwähnt sind, sind Marken der jeweiligen Unternehmen und werden hiermit anerkannt.

Unternehmen, Namen und Daten, die in Beispielen verwendet werden, sind fiktiv, sofern nicht anderweitig angegeben.

Dieses Dokument wird regelmäßig überarbeitet. Änderungen, technische Ungenauigkeiten sowie die Korrektur typografischer Fehler werden in neuen Auflagen berücksichtigt.

### **Inhalt**

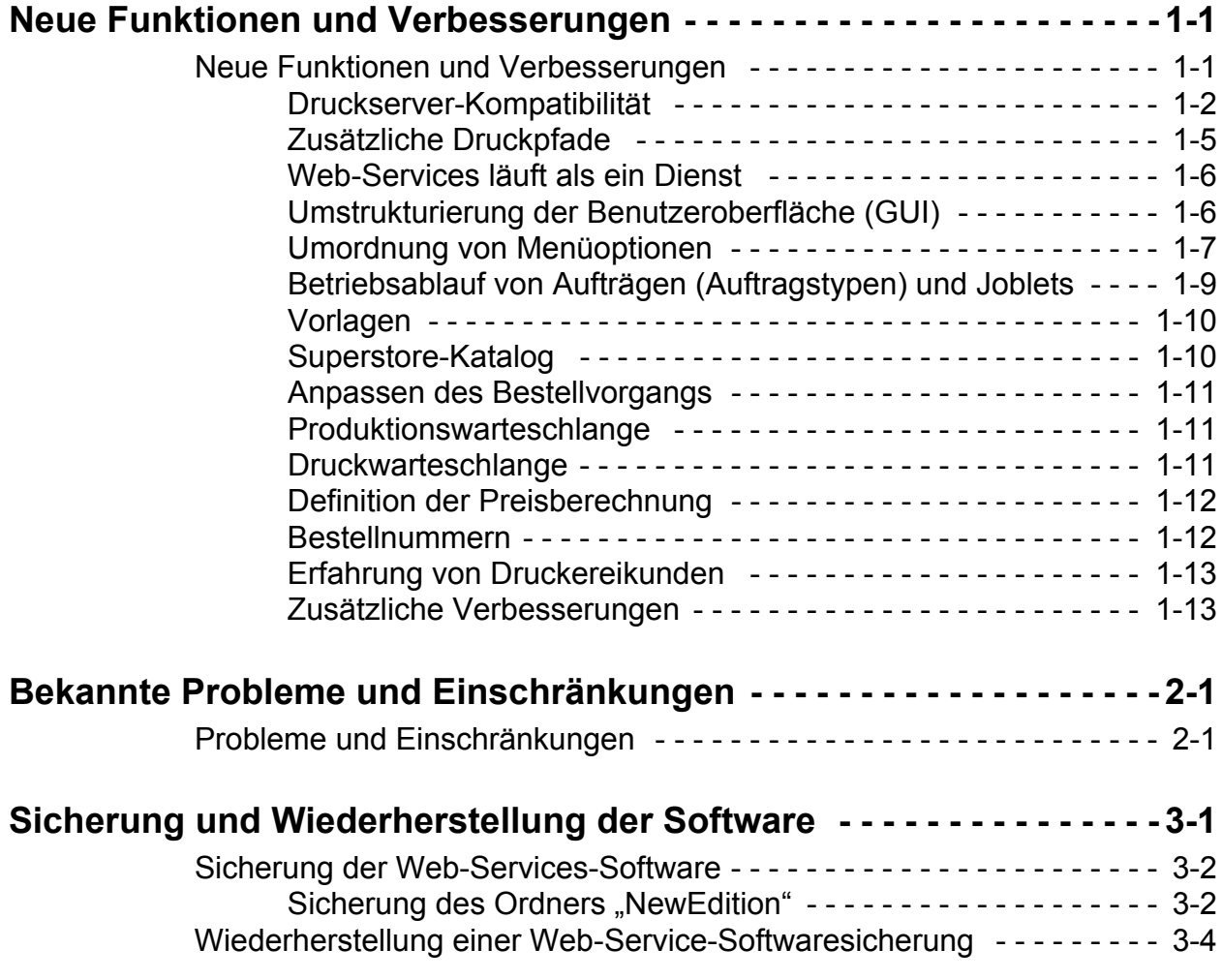

FreeFlow Web-Services Versionshinweise (CSRD)

## <span id="page-6-0"></span>Neue Funktionen und Verbesserungen

Dieses Dokument bietet aktuelle Informationen zu Xerox FreeFlow® Web-Services Version 7.0. Es ist wie folgt gegliedert:

- Kapitel 1: Neue Funktionen und Verbesserungen
- Kapitel 2: Bekannte Probleme und Einschränkungen
- Kapitel 3: Sicherung und Wiederherstellung der Software

### <span id="page-6-1"></span>Neue Funktionen und Verbesserungen

In dieser Version wurden Verbesserungen an folgenden Funktionen vorgenommen:

- Druckserver-Kompatibilität
- Zusätzliche Druckpfade
- Web-Services läuft als ein Dienst
- Umstrukturierung der Benutzeroberfläche (GUI)
	- Umordnung von Menüoptionen
- FreeFlow-Integration
- MultiSite-Konfiguration
- Connectivity-Optionen
- Betriebsablauf von Aufträgen (Auftragstypen) und Joblets
- Vorlagen
- Superstore-Katalog
- Anpassung des Bestellvorgangs
- Produktionswarteschlange
- Druckwarteschlange
- Definition der Preisberechnung
- Bestellnummern
- Erfahrung von Druckereikunden
- Web-Services Order Center 7.0 Zusatzmodul
- Zusätzliche Verbesserungen

### <span id="page-7-0"></span>Druckserver-Kompatibilität

Dieser Abschnitt enthält eine Liste der unterstützten Produktionsdrucker und digitalen Front-End-Geräte zur Verwendung mit FreeFlow Web-Services 7.0.

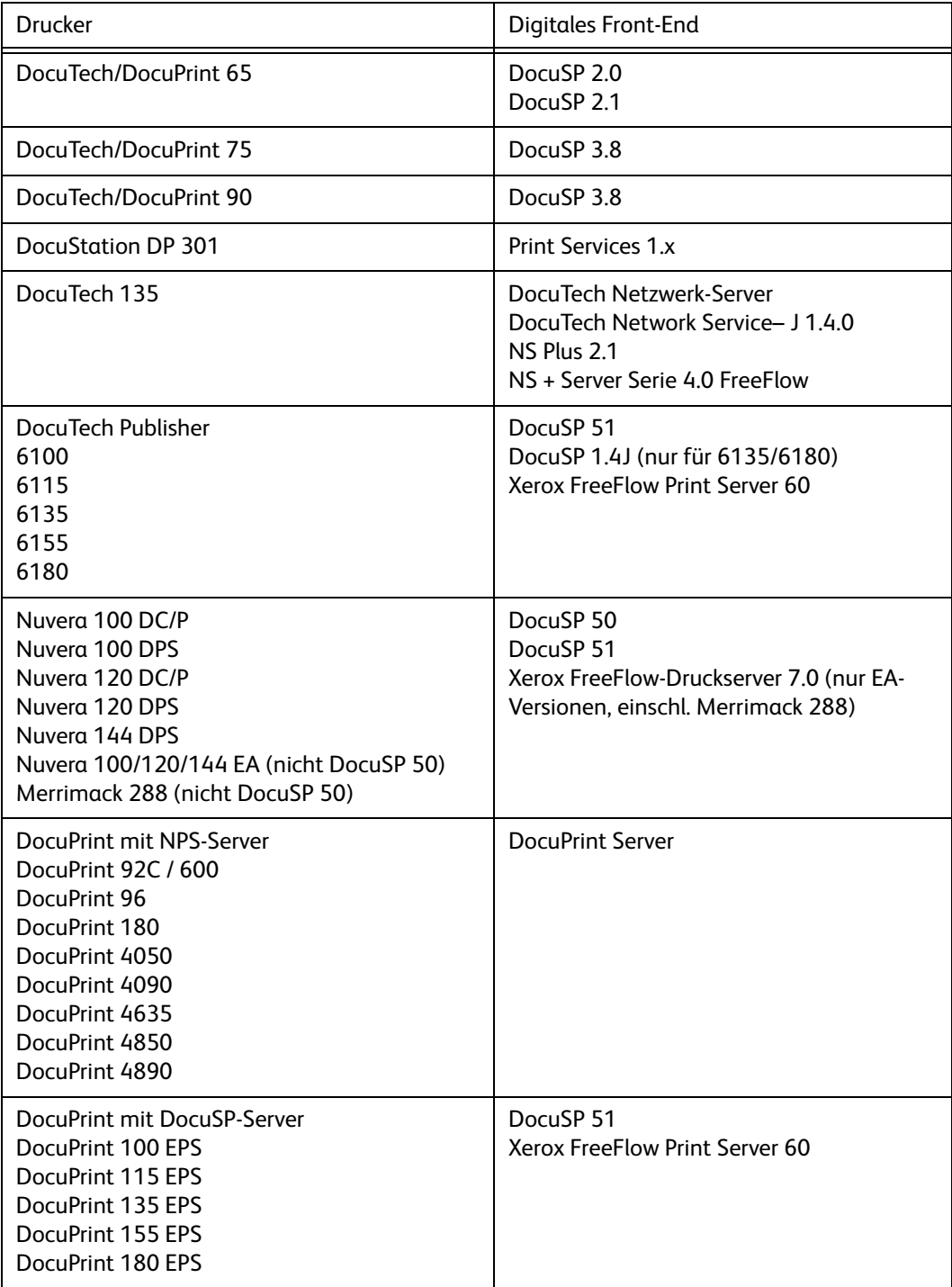

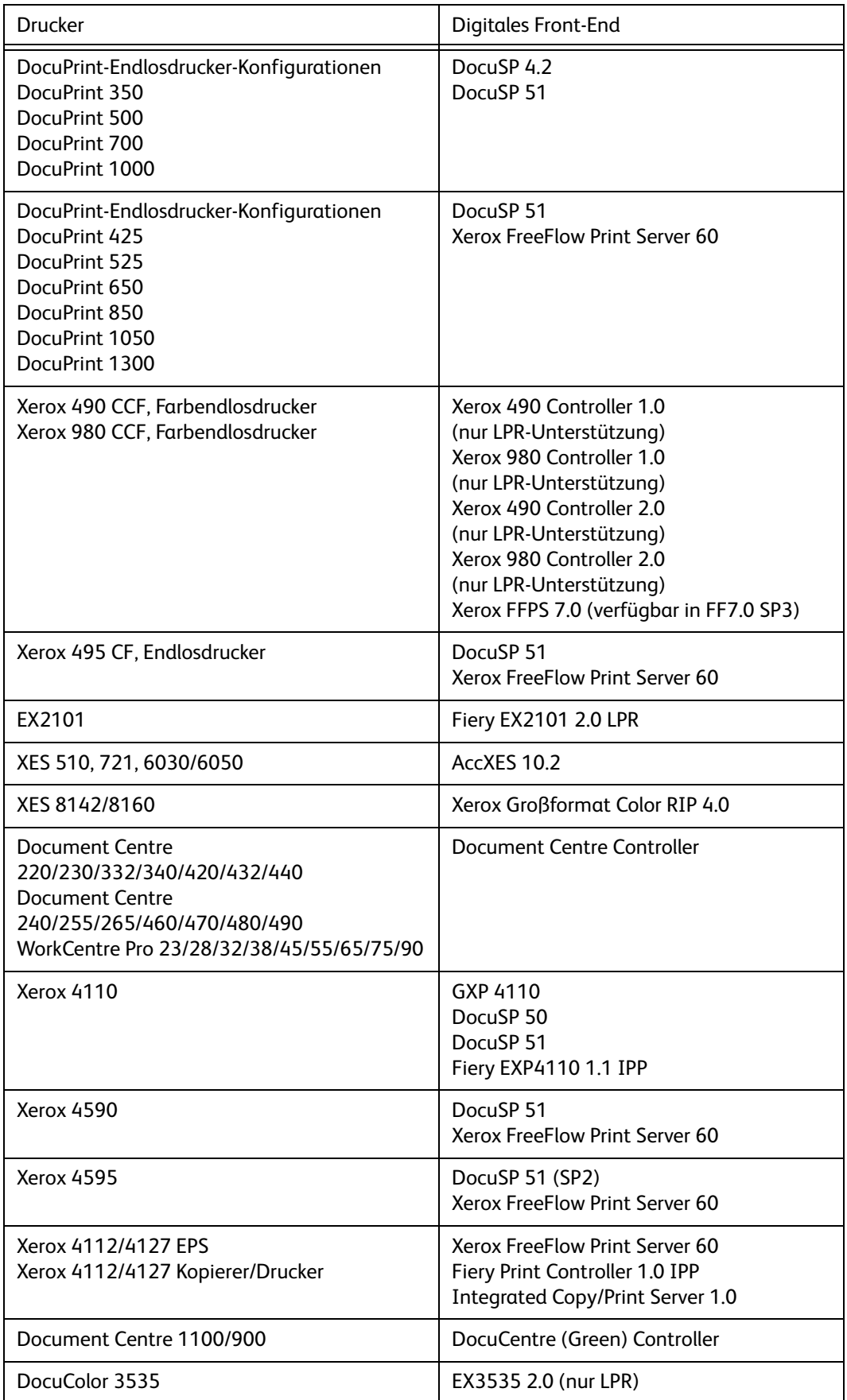

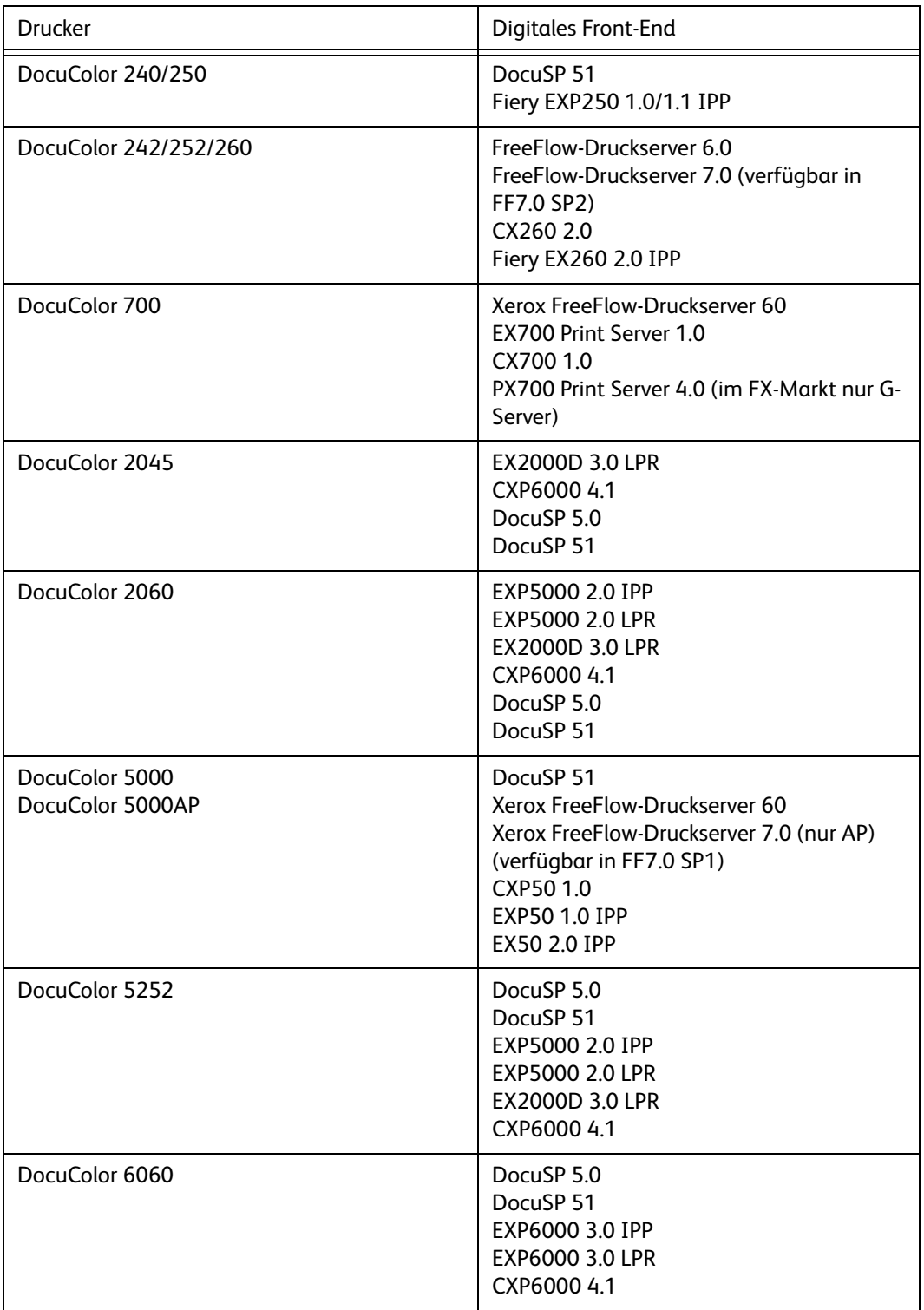

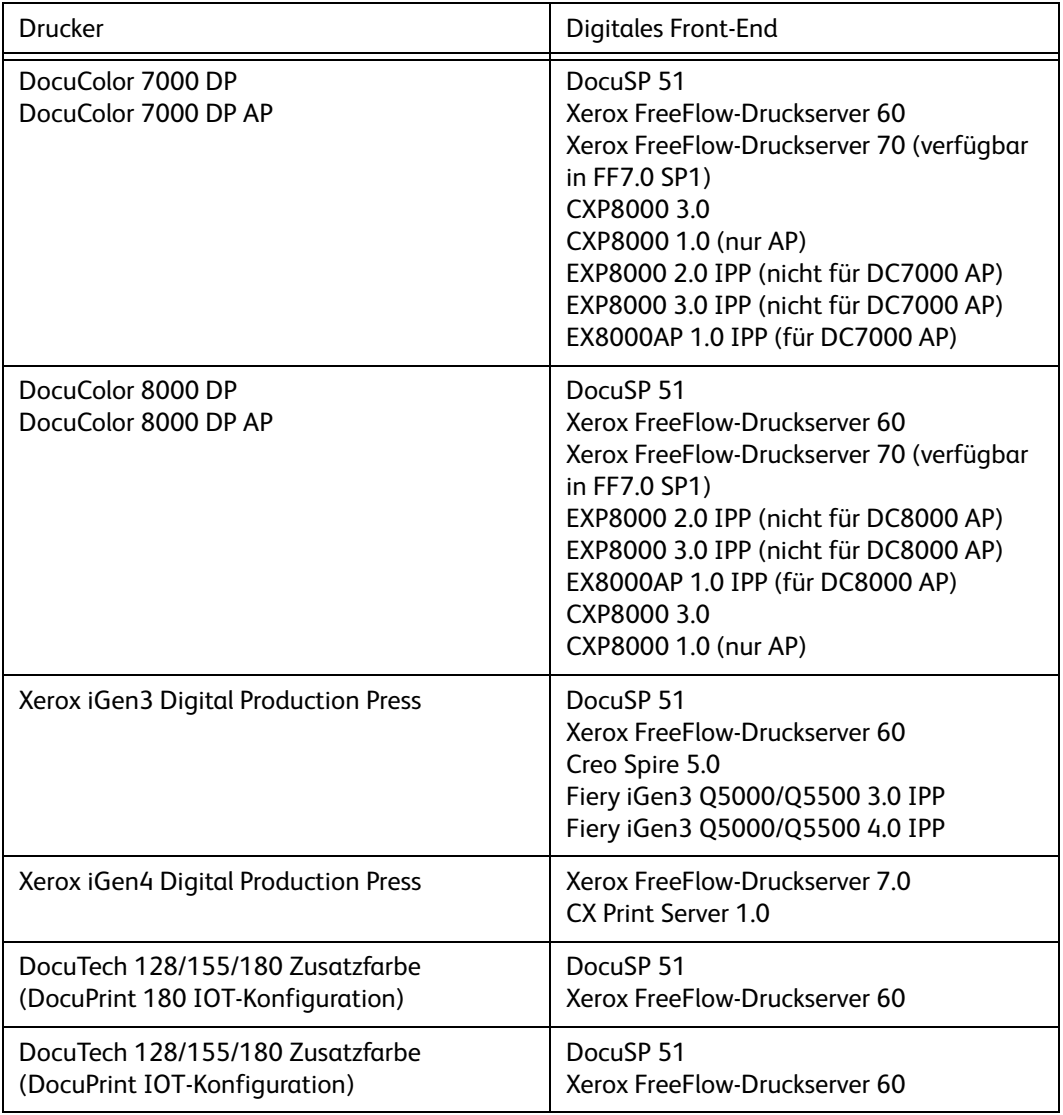

### <span id="page-10-0"></span>Zusätzliche Druckpfade

Dieser Abschnitt enthält eine Liste der unterstützten Produktionsdrucker und digitalen Front-End-Geräte zur Verwendung mit FreeFlow Web-Services 7.0.

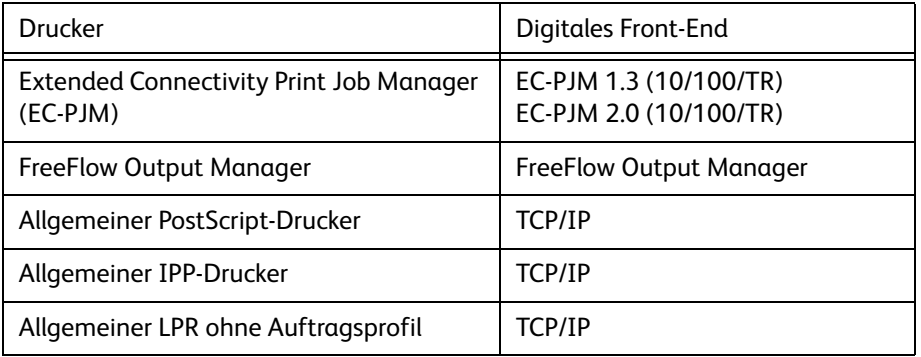

### <span id="page-11-0"></span>Web-Services läuft als ein Dienst

Web-Services läuft nun als ein Windows-Dienst. Es ist nicht mehr notwendig, sich bei Web-Services über die Konsole anzumelden. Die Web-Services-Toolbox wurde entsprechend geändert und steuert nun nicht mehr Web-Services direkt, sondern den Dienst.

### <span id="page-11-1"></span>Umstrukturierung der Benutzeroberfläche (GUI)

Die folgenden Änderungen wurden an der Web-Service-Benutzeroberfläche für Druckereien vorgenommen:

- Die Optionen im Hauptmenü wurden von der oberen rechten Fensterecke in eine Menüleiste am oberen Fensterrand (unterhalb des URL-Adressfelds) verschoben.
- Die erste Ebene von Untermenüs unter dem Hauptmenü wurde durch ein Ribbon mit Menüoptionen ersetzt. In einigen Fällen wurden Registerkarten in Fenstern durch Optionen in einem Ribbon ersetzt.
- Statt freier Textfelder werden nun häufig Dropdown-Listen angeboten. So lassen sich Daten einfacher festlegen und Fehler vermeiden.

### <span id="page-12-0"></span>Umordnung von Menüoptionen

Namen, Reihenfolge und Position von Menüoptionen wurden in Web-Services Version 7.0 überarbeitet. Die folgenden Tabellen zeigen den Unterschied zwischen den Web-Services Versionen 6.0 und 7.0.

In Tabelle 1 werden die gegenüber Version 6.0 geänderten Menüs und Optionen aufgelistet und die neuen Zuordnungen angegeben.

Tabelle 2 enthält neue Menüs.

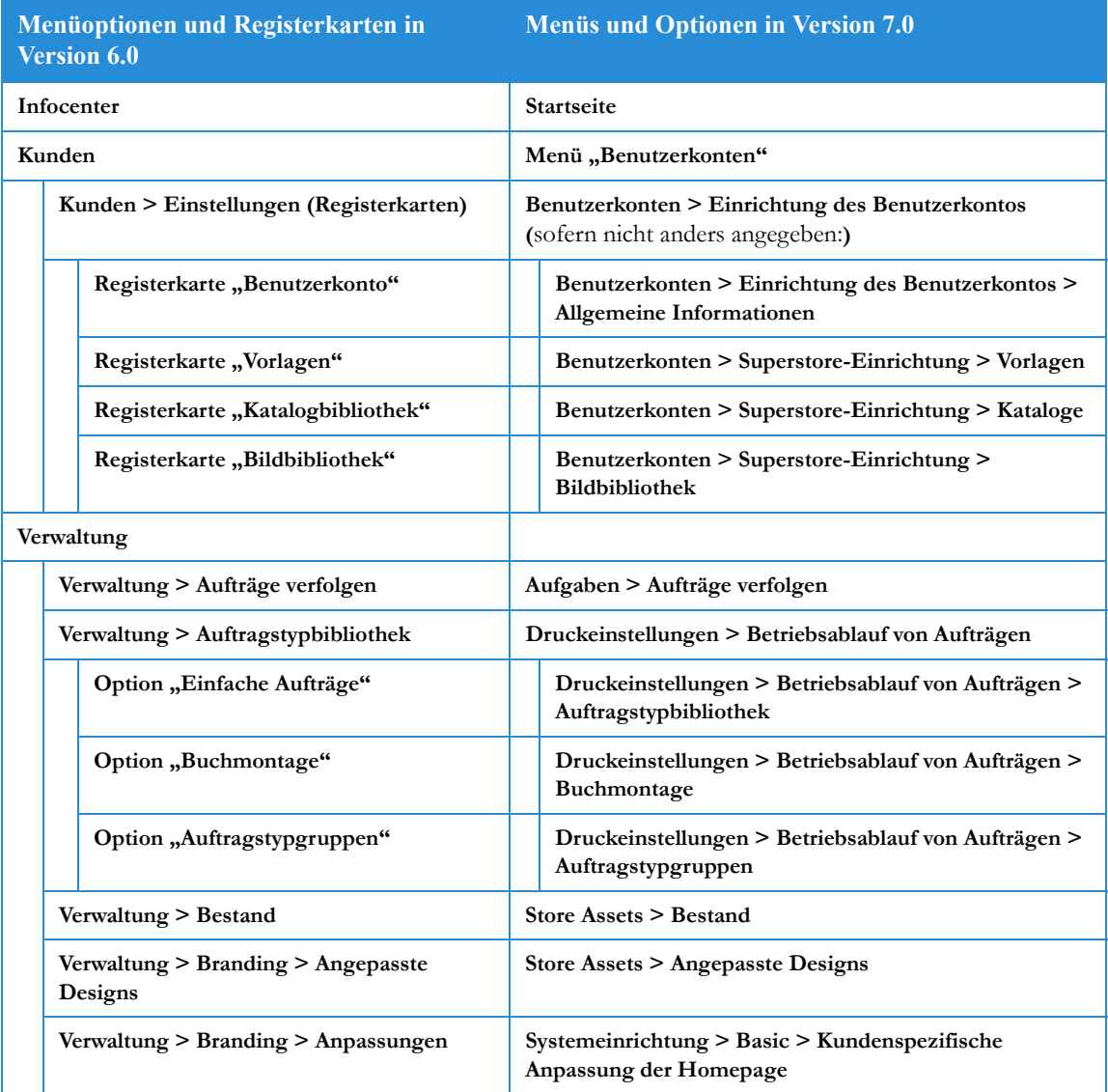

### Tabelle 1: Umordnung von Menüoptionen in Web-Services Version 7.0

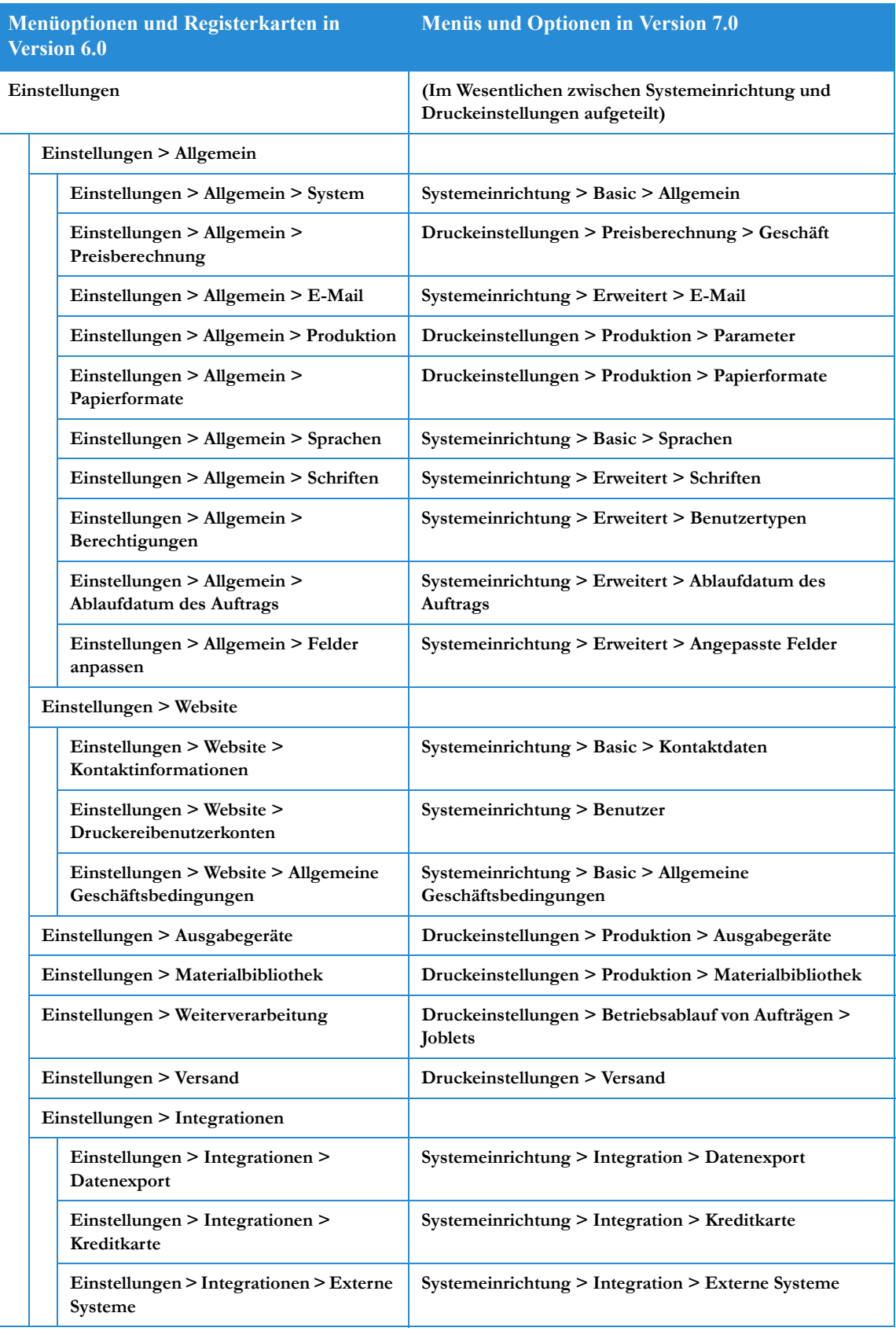

### Tabelle 1: Umordnung von Menüoptionen in Web-Services Version 7.0

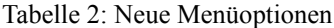

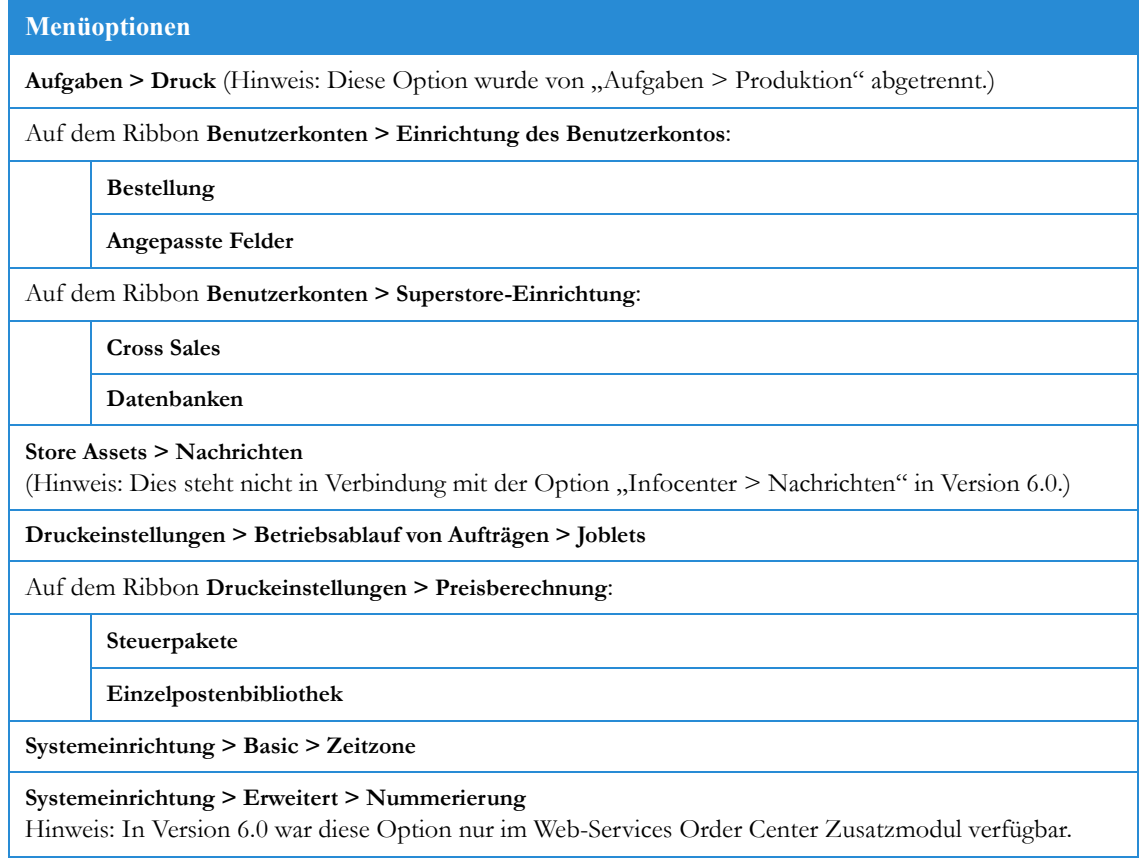

### <span id="page-14-0"></span>Betriebsablauf von Aufträgen (Auftragstypen) und Joblets

Die Funktionalität der Auftragstypen wurde so erweitert und verbessert, dass diese nun zu einer Definition des Betriebsablaufs von Aufträgen geworden sind.

- Für jeden Auftragstyp können nun Preisberechnung und Bestellsequenz (einschließlich Vorschau und Übersicht) definiert werden. Jeder Auftragstyp wird damit zu einem vollständigen Betriebsablauf von Aufträgen.
- Auftragtypbeschreibungen werden über Joblets definiert. In Joblets werden die Auftragsparameter (z. B. Farbe, Laminieren, Falzung) festgelegt. Sie bieten höhere Flexibilität und vereinfachen die Wiederverwendung definierter Eigenschaften. Vordefinierte Joblets gehören zum Lieferumfang der Anwendung. Daneben können auch benutzerdefinierte Joblets angelegt und an die jeweiligen Bedürfnisse angepasst werden ("Druckeinstellungen" > "Betriebsablauf von Aufträgen" > "Joblets").
- Auftragstypen lassen sich bequem und einfach mit einem Assistenten definieren.

Befehlsfolge: Druckeinstellungen > Betriebsablauf von Aufträgen > Joblets

### <span id="page-15-0"></span>Vorlagen

Die Vorlagenfunktionalität wurde verbessert.

- Die Definition von Vorlagen erfolgt mithilfe eines Assistenten.
- Ähnlich wie bei den Auftragstypen werden auch hier Joblets zur Beschreibungsdefinition verwendet. Da die Vorlagendefinition auf dem ausgewählten Auftragstyp beruht, sind viele Schritte in beiden Assistenten sehr ähnlich. Die meisten der für den Auftragstyp definierten Eigenschaften werden von der Vorlage übernommen.
- Die Vorlagenart wird nun über eine einzelne Dropdown-Liste ausgewählt.
- Die Vorlagenart "Archiv" (vordefinierte Datenbanken) wurde nun von der Vorlagenart "VDP" (Variable Data Printing - Druck von variablen Daten) abgetrennt. Bei Auswahl der Vorlagenart "Archiv" kann die Schaltfläche "Archiv verwalten" zur Festlegung der Archivdatenbank für die Vorlage verwendet werden.
- Über die Aktivpostenverwaltung lässt sich die Datenbank während der Vorlagenerstellung oder -definition direkt mit der Vorlage verbinden.
- Das Kontrollkästchen "Bestand", das zur Definition von Bestandsvorlage dient, wurde vom Fenster "Vorlagenbibliothek" auf die Registerkarte "Variable Information" im Vorlagenassistenten verschoben.
- Druckereikunden können mithilfe des Schiebereglers für die Bildergalerie durch die Anzeige der Bilder blättern und die gewünschten Bilder auswählen.
- Felder in personalisierten Vorlagen lassen sich so festlegen, dass sie von den Benutzern bei der Vorschau der Auftragsbestellung verschoben werden können.

Befehlsfolge: Benutzerkonten > Superstore-Einrichtung > Vorlagen

### Hinweis:

Standardpfad für die Vorlagenerstellung: Beim Anklicken von "Neue Vorlage erstellen" im Fenster "Vorlagenbibliothek" wird die Vorlage im aktuellen Ordner (auf dem sich der Cursor in diesem Moment befindet) erstellt. Dies ist auch beim Anklicken von "Mit externem Speicher synchronisieren" von Bedeutung. (In früheren Versionen musste am Ende der Vorlagenerstellung festgelegt werden, wo die Vorlage gespeichert werden sollte.)

### <span id="page-15-1"></span>Superstore-Katalog

Der Superstore-Katalog bietet Druckereikunden eine ansprechende und intuitiv zugängliche Produktansicht (Auftragstypen und Vorlagen). Der Superstore-Katalog lässt sich mit einem Supermarkt vergleichen, er bietet eine alternative Bestellumgebung zum HTML-Katalog und zur Vorlagenbibliothek. Er ist in Kategorien und Unterkategorien gegliedert, die den Gängen und Regalen in einem Supermarkt entsprechen. Wie Regale Waren enthalten, so sind Kategorien und Unterkategorien mit Druckprodukten gefüllt, die vom Kunden erworben werden können.

Jedem Druckereikundenkonto kann ein anderer Superstore-Katalog zugewiesen werden. Je nach Bedarf können einzelnen Benutzern oder Gruppen innerhalb des Kontos spezielle Seiten oder unterschiedliche Kataloge zugewiesen werden. Web-Services bietet einen Satz vordefinierter Superstore-Layouts, die jeweils mehrere Abschnitte in unterschiedlichem Design enthalten. Layouts können je nach Bedarf kopiert oder geändert werden.

Befehlsfolge: Benutzerkonten > Superstore-Einrichtung > Kataloge

### <span id="page-16-0"></span>Anpassen des Bestellvorgangs

Der Bestellvorgang kann auf die Geschäftsabläufe der Druckereikunden, deren Erfahrungsgrad und die angebotenen Dienstleistungen zugeschnitten werden. Mögliche Anpassungen betreffen:

- **Versanddetails**
- Bestellungsdetails
- Bestellungsbestätigungsseite

Falls einige Optionen nicht vom Druckereikunden benötigt werden, können diese deaktiviert werden.

Befehlsfolge: Benutzerkonten > Einrichtung des Benutzerkontos > Bestellung

### <span id="page-16-1"></span>Produktionswarteschlange

Die Produktionswarteschlange und die Druckwarteschlange werden nun in separaten Fenstern angezeigt. Die Produktionswarteschlange verfügt über folgende neue Funktionen:

- Auswahl mehrerer Aufträge zur Freigabe
- Sortieroptionen
- **Suchfunktion**
- Möglichkeit, Aufträge manuell in der Warteschlange zu verschieben
- Bearbeitung von Auftragseigenschaften innerhalb der Produktionswarteschlange: Auftragsspezifikation, Preisberechnung und Auftragsdetails sowie variable Informationen (für nicht statische Vorlagenaufträge)

Befehlsfolge: Aufgaben > Produktion

### <span id="page-16-2"></span>Druckwarteschlange

Die Druckwarteschlange und die Produktionswarteschlange werden nun in separaten Fenstern angezeigt. Die Druckwarteschlange verfügt über folgende neue Funktionen:

- Sortieroptionen
- **Suchfunktion**

Befehlsfolge: Aufgaben > Druck

### <span id="page-17-0"></span>Definition der Preisberechnung

### Hinweis:

Dieser Abschnitt enthält Berichtigungen der aktuellen Version des *Xerox FreeFlow*® *Web-Services Handbuch für Druckereien* und beschreibt die in dieser Version vorgenommenen Verbesserungen am Preismechanismus.

Folgende Änderungen wurden am Preismechanismus vorgenommen:

- Der Mechanismus der Preisberechnung ist in 4 Ebenen gegliedert. Er beginnt mit der spezifischsten Preisberechnung. Wird diese Ebene nicht gefunden, erfolgt die Preisberechnung auf der nächsten Ebene. Die vier Ebenen sind wie folgt angeordnet:
	- 1. Manueller Preis für einen vorbestellten Auftrag. Bei einem vorbestellten Auftrag erfolgt die Preisberechnung für die Vorlage oder den Auftragstyp manuell. Wenn der Druckereikunde ein Angebot anfordert, wird in einer Fehlermeldung mitgeteilt, dass der Preis nicht kalkuliert werden kann. In diesem Fall muss der Druckereikunde die Druckerei anrufen und um eine manuelle Preisangabe bitten.
	- 2. Preisfestlegung über die Vorlage
	- 3. Preisberechnungsmodell für ein Benutzerkonto (Excel)
	- 4. Preisfestlegung über den Auftragstyp
- Mehrstufige Steuerverwaltung
- Möglichkeit zur Festlegung mehrere Planungsoptionen für Auftragstypen und Vorlagen. Je nach Druckvolumen stehen verschiedene Ausgabegeräte und dazugehörende Ausschießoptionen zur Auswahl.
	- Vorhandenen Preisberechnungsfunktionen, die Excel verwenden, wurden in dieser Version geändert. Ein neues Excel-Preisberechnungsbeispiel, das diese Änderungen veranschaulicht, wird mit der Anwendung bereitgestellt.
	- Mit der Excel-Preisberechnung können Werte für die folgenden Parameter festgelegt werden: Kosten, Preis, Rabatt, Papierformat des Ausgabegeräts.
	- Für andere Parameter, die den Auftragspreis beeinflussen (wie: Steuer und Dringlichkeit) werden Systemeinstellungen anstelle von Excel verwendet.
	- Excel unterstützt die auf den Registerkarten "Info" und "Berechnung" hinzugefügten allgemeinen Joblets, die durch das Format "Joblet-*Name\_des\_allgemeinen\_Joblets*" gekennzeichnet sind.

### <span id="page-17-1"></span>Bestellnummern

Es ist möglich, Präfixe und Startnummern für Bestellungen festzulegen. Die Präfixe und Nummern erscheinen auf den Dokumenten, die in unterschiedlichen Phasen der Auftragsverarbeitung an die Druckereikunden gesendet werden. (In vorherigen Versionen war diese Funktion nur über das Web-Services Order Center 7.0 Zusatzmodul verfügbar. Ab dieser Version gehört sie zu den Standardfunktionen von Web-Services.)

### <span id="page-18-0"></span>Erfahrung von Druckereikunden

Diese Version bietet mehrere neue oder erweiterte Funktionen für Druckereikunden:

- Der Bestellvorgang ist geradliniger, besser strukturiert und einfacher.
- Während des Bestellvorgangs werden eine Auftragsübersicht und eine Auftragsvorschau angezeigt.
- Ein neuer Katalogtyp, der Superstore-Katalog bietet den Druckereikunden:
	- eine ansprechende, einfach zu bedienende Anzeige
	- eine Liste reservierter Artikel, der die Druckereikunden Artikel zur späteren Bestellung hinzufügen können. (Die Druckerei kann die Liste reservierter Artikel über die Registerkarte "Elementsbereich" unter "Benutzerkonten" > "Superstore-Einrichtung" > "Kataloge" deaktivieren.)
	- die Möglichkeit, den Warenkorb während des gesamten Bestellvorgangs einzusehen

### <span id="page-18-1"></span>Zusätzliche Verbesserungen

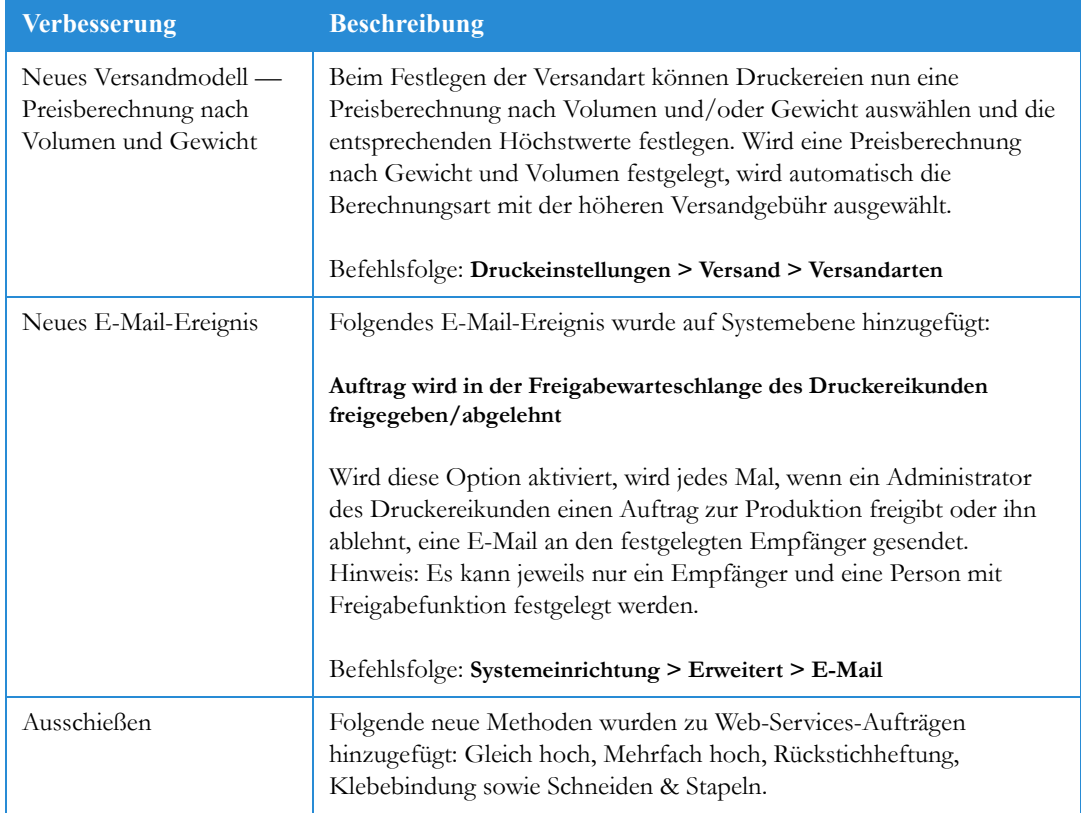

### Tabelle 3: Zusätzliche Verbesserungen

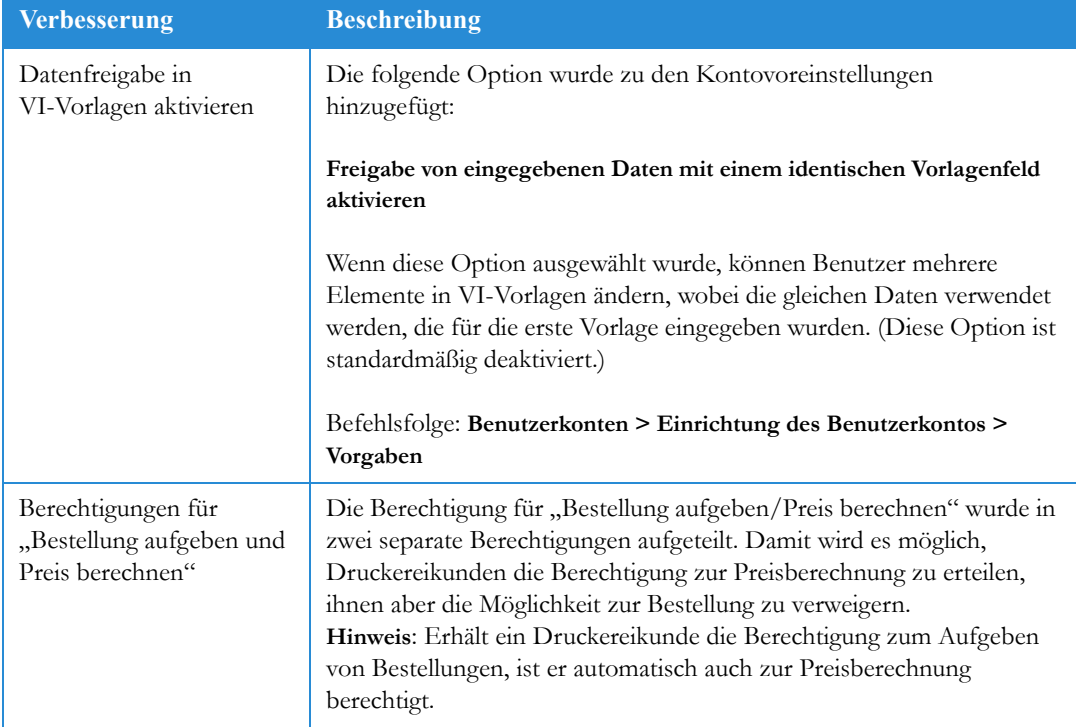

### Tabelle 3: Zusätzliche Verbesserungen

# <span id="page-20-0"></span>Bekannte Probleme und Einschränkungen

In diesem Kapitel werden die bekannten Probleme und Einschränkungen dieser Softwareversion beschrieben.

### Hinweis:

Im Folgenden werden die zum Zeitpunkt der Veröffentlichung bekannten Probleme und Einschränkungen aufgelistet. Aufgrund des zeitlichen Unterschieds zwischen der Veröffentlichung dieses Dokuments und der Verfügbarkeit der endgültigen Ausgabe der Software enthält die Software möglicherweise Änderungen, die nicht in der nachfolgenden Liste aufgeführt sind. Den Xerox-Partner um eine aktuelle Liste der bekannten Probleme und Einschränkungen in der aktuellsten Softwareversion bitten.

## <span id="page-20-1"></span>Probleme und Einschränkungen

4 Auf "Neues Format". Das neue Format hinzufügen. Auf "Speichern" klicken.

In der folgenden Tabelle werden die Probleme und Einschränkungen in dieser Softwareversion aufgelistet:

### Tabelle 1: Bekannte Probleme und Einschränkungen

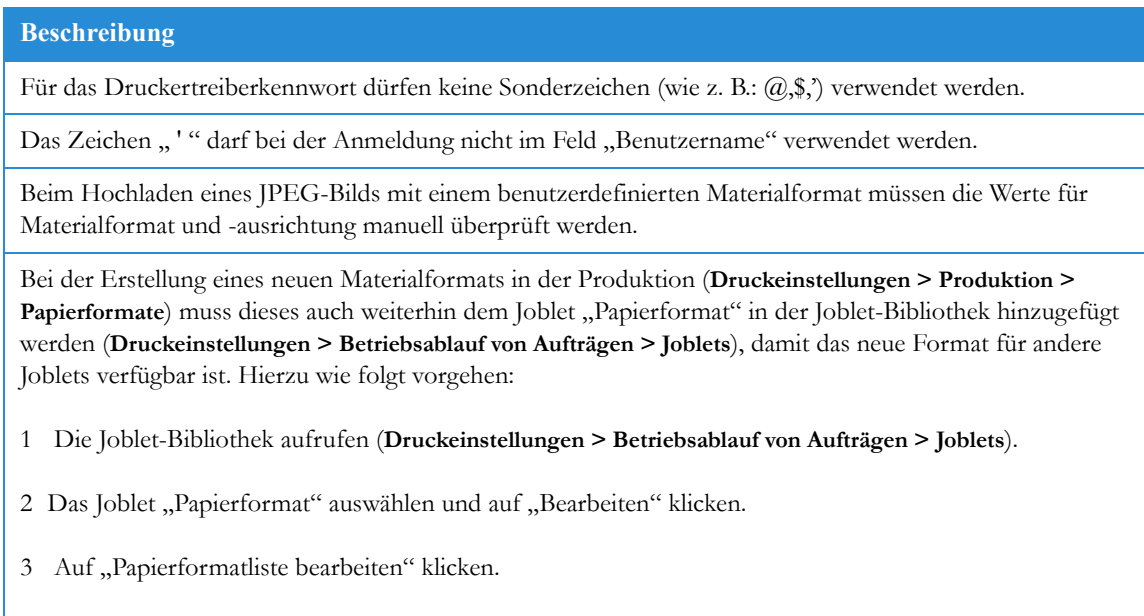

### **Beschreibung**

Druckmaterialien, die über einen Auftragstyp oder ein Joblet ausgewählt wurden, können nicht aus der Druckmaterialbibliothek gelöscht werden.

Web-Services Version 7.0 kann nicht gestartet werden, wenn das Serverkennwort nach der Installation der Anwendung geändert wurde.

### **Problemumgehung:**

"*Laufwerksbuchstabe*:\NewsWay\installs\DCOMPermissionsConfigurationManager\DCOMPermissionsCo nfigurationManager.exe" ausführen. (Hinweis: Das Standardlaufwerk ist D:)

Auf "PDF-Bearbeitung" kann nur während der Erstellung einer Vorlage mit der Option "Selektives Hochladen" zugegriffen werden.

Selektives Hochladen wird momentan nicht für Druckereikunden unterstützt, die Mozilla Firefox Version 3 verwenden.

Druckertreiber ist nicht kompatibel mit Mac OS 10.5 (er ist jedoch mit Mac OS 10.4 kompatibel).

Beim Hochladen von Office-Dateien (z. B. Word-, Excel- oder PowerPoint-Dateien) wird die Bildauflösung auf 220 DPI gesetzt. Ist eine höhere Auflösung erforderlich, muss der Benutzer die Datei in das PDF-Format konvertieren und dann hochladen.

VDP-Vorlagen, Archivvorlagen, Buchmontageaufträge und Aufträge, die zur Bestellung hochgeladen wurden und bei denen eine Unstimmigkeit festgestellt wurde, können nicht automatisch freigegeben werden.

Die Bestellung einer hochgeladenen Datei, deren Einstellungen im Konflikt mit den Auftragstypeinstellungen stehen, wird nicht unterstützt. Der Auftrag kann nicht bestellt werden.

Die maximale Dateigröße für hochgeladene Dateien beträgt 400 MB.

Seitenausnahmen für die Buchmontage wird nur bei Verwendung der Einstellung **Nicht ausschießen** für das Ausgabegerät unterstützt.

Farbkontrollstreifen werden in dieser Version nicht unterstützt.

Bei der Versandart "UPS-online" fehlt ein Feld zur Eingabe des Zugriffsschlüssels.

Es ist nicht möglich, sich innerhalb einer Internet Explorer-Sitzung mehrmals gleichzeitig bei demselben Server anzumelden.

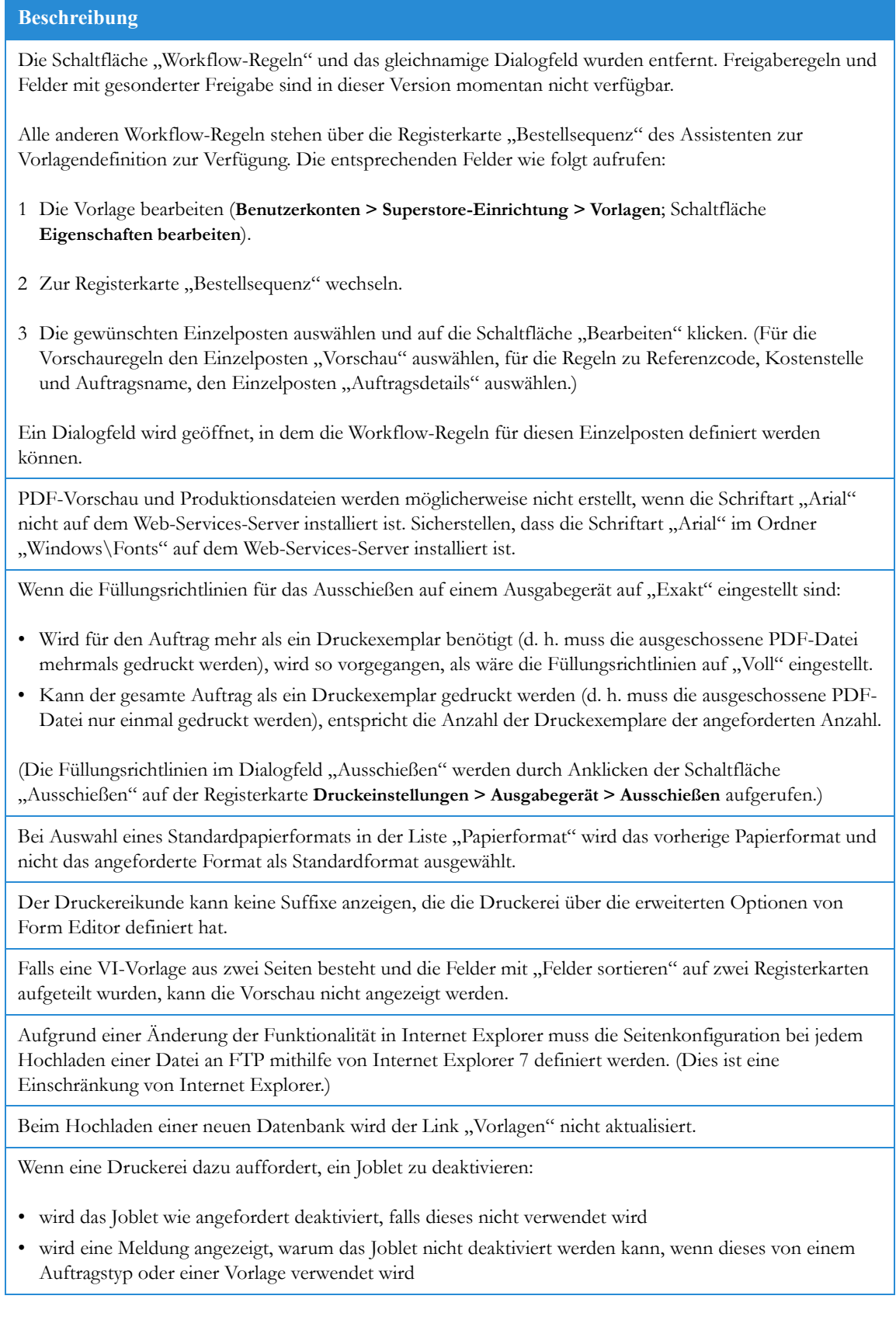

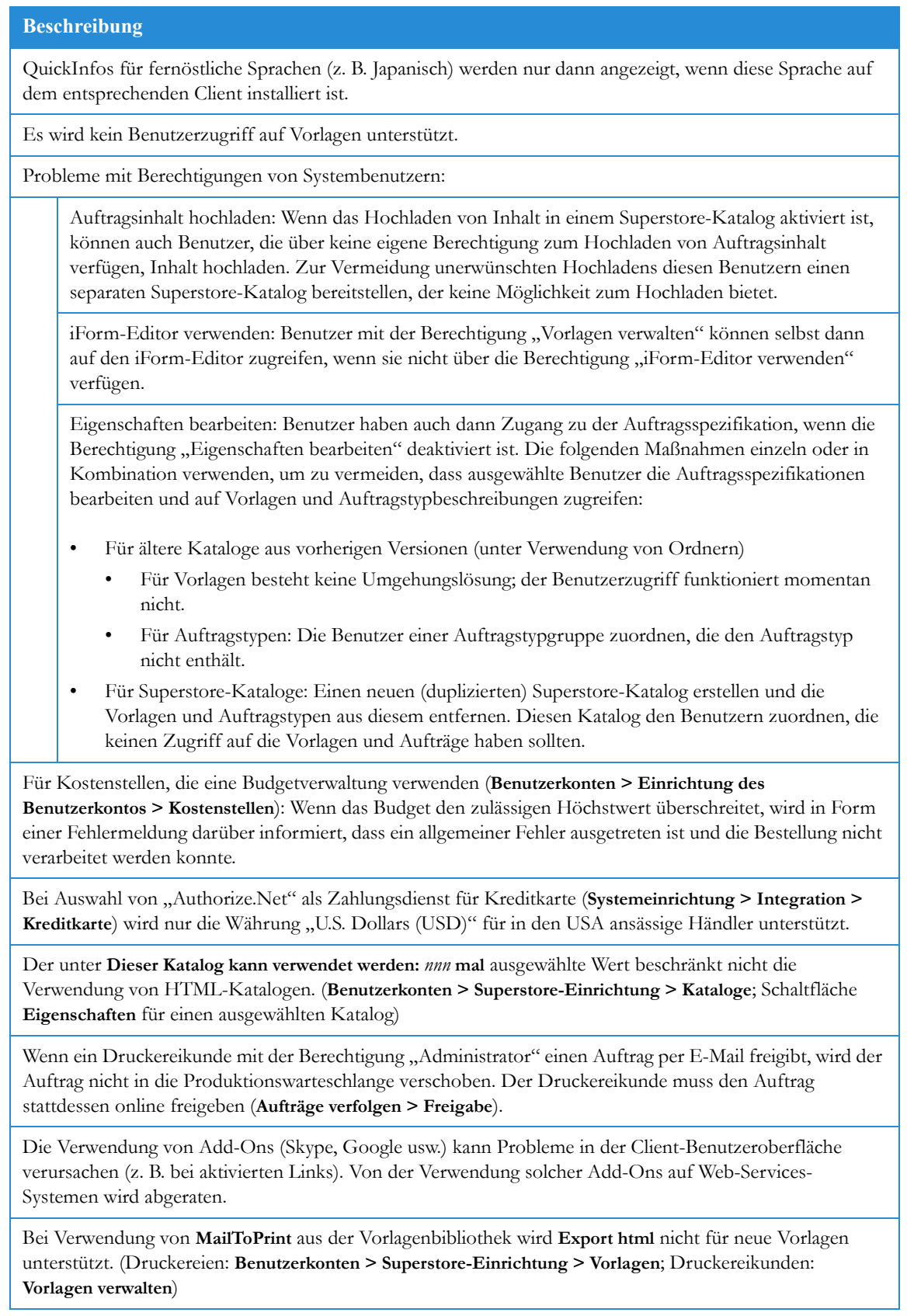

### **Beschreibung**

Der Gast-Workflow wurde nicht übersetzt. (**Benutzerkonten > Einrichtung des Benutzerkontos > Vorgaben**; **Selbstregistrierung**)

Buchmontage: Der für die Vorderseite und die Rückseite verwendete Strich setzt die unter Bindearten des Auftragstyps festgelegte Weiterverarbeitung außer Kraft und wird in der JDF berücksichtigt.

Ein über den Mechanismus der Preisberechnung ausgewähltes Ausgabegerät setzt das für eine Buchmontagevorlage festgelegte Gerät nicht außer Kraft. Stattdessen wird das über den Auftragstyp, auf dem die Vorlage beruht, ausgewählte Gerät verwendet.

Leer- und Sonderzeichen werden in von der Anwendung bearbeitbaren Feldern (z. B. in Eingabefeldern von bestellten Vorlagen) nicht unterstützt.

Zur Durchführung einer externen Systemintegration mit Adobe CS2 muss Adobe CS2 auf einem anderen Computer als Web-Services installiert sein. Weitere Informationen hierzu enthält das Konfigurationshandbuch für Adobe CS2 und Adobe CS3.

Befehlsfolge: **Systemeinrichtung > Integration > Externe Systeme**

Die externe Systemintegration für Adobe CS2 oder CS3 erfolgt mithilfe der Option **Adobe Creative Suite**. Diese Option ersetzt die Option **Adobe CS3**, die nur für die CS3-Integration verwendet wurde.

Befehlsfolge: **Systemeinrichtung > Integration > Externe Systeme**

Zur Verwendung der Integration mit Adobe CS3 muss der Benutzer als einziger Benutzer mit der ID=0 beim CS3-Server angemeldet sein.

Die Bestandsverfolgung sollte über die Funktion "Aufträge verfolgen" erfolgen; über die Funktion "Bestandsuche" werden keine Aufträge angezeigt.

Wenn ein Druckereikunde eine Datei hochlädt, die Unstimmigkeiten im Papierformat, der Seitenanzahl, den Farben oder den Schriften aufweist, können zwei mögliche Preise ausgegeben werden. Eine Preisoption ist provisorisch, da die zur Korrektur der Unstimmigkeit vorgenommenen Änderungen den Preis beeinflussen können; die andere Preisoption ist "k. A." (keine Angabe), d. h. es war keine Preisberechnung durch Web-Services möglich.

Problembehebung:

1 Als Druckerei anmelden und auf **Aufgaben > Aufträge verfolgen > Bereit zur Bestellung** klicken.

2 Den Auftrag suchen und dann auf Auftragspreisberechnung klicken.

Der Fehler wird im Planer erläutert (z. B. das hochgeladene Papierformat ist auf keinem der für diesen Auftrag ausgewählten Ausgabegeräte vorhanden; es ist zu groß und der Auftrag kann daher nicht auf den vorhandenen Geräten ausgeschossen werden).

Die erneute Vorkalkulierung des Preises von einem Plan in der Preisberechnung der Beschreibung wirkt sich nur auf den Preis aus, falls dieser für **Einheit: Druckbögen** festgelegt wurde (und dann aufgrund unterschiedlichen Rohbogenformats oder aus ähnlichen Gründen geändert wurde); andernfalls wird die Preisberechnung der Beschreibung verwendet, die der Vorgabe unter **Einheit: Exemplare** entspricht.

Für doc/docx-Aufträge wird keine Änderung der Ausrichtung (Querformat zu Hochformat und umgekehrt) unterstützt.

### **Beschreibung**

Eine Katalogschlüsselwortabfrage nach einer Vorlage gibt keine Trefferliste zurück, falls die Vorlage mehr als ein Schlüsselwort in ihren Eigenschaften enthält. (**Benutzerkonten > Superstore-Einrichtung > Kataloge**; Schaltfläche **Abfrage hinzufügen**; **Produkte suchen nach: Schlüsselwort**.)

Die Optionen **Variable Daten verwenden** und **Archiv variabler Daten verwenden** wurden aus der Liste der Benutzertypoptionen entfernt (**Systemeinrichtung > Erweitert > Benutzertypen**). Diese Funktionalität ist nun auf Vorlagenebene verfügbar.

Allgemeine Geschäftsbedingungen werden momentan in zwei Fenstern ("Bestellung aufgeben" und "Warenkorb") angezeigt.

Zur Entfernung der allgemeinen Geschäftsbedingungen aus einem dieser Fenster wie folgt vorgehen:

- Fenster "Bestellung aufgeben": Auf Benutzerkonten > Einrichtung des Benutzerkontos > Bestellung klicken und die Markierung des Kontrollkästchens **Allgemeine Geschäftsbedingungen** aufheben.
- Fenster "Warenkorb": Auf Benutzerkonten > Einrichtung des Benutzerkontos > Vorgaben klicken und im Bereich "Dienstprogramme" die Markierung des Kontrollkästchens **Bestätigen der allgemeinen Geschäftsbedingungen vor einer Bestellung erzwingen** aufheben.

Es ist eventuell nicht möglich, das Dialogfeld **Produkte hinzufügen zum Hauptkatalog** in Internet Explorer 6 zu schließen. Dies ist z. B. der Fall, wenn der Benutzerkontoname so lang ist, dass die Dropdown-Liste die Schaltfläche "Schließen" im Dialogfeld verdeckt.

Befehlsfolge: **Benutzerkonten > Superstore-Einrichtung > Kataloge**.

Eilexpresseinstellungen:

- Die Zeiteinstellung in der Zeile "Eilexpresstermin" legt den Zeitpunkt fest, vor dem keine Auslieferung garantiert werden kann.
- Im Feld "Zuschlagsprozentsatz" in der Zeile "Eilexpresstermin" wird der Zuschlag für Aufträge festgelegt, deren Auslieferung zwischen dem Eilexpresstermin und dem Express-Termin garantiert wird.
- Im Feld "Zuschlagsprozentsatz" in der Zeile "Express-Termin" wird der Zuschlag für Aufträge festgelegt, deren Auslieferung zwischen dem Express-Termin und der regulären Druckzeit garantiert wird.

Für Digitaldrucker werden nur die folgenden Ausschießeinstellungen unterstützt:

- Einfach (nur für "Gleich hoch")
- Wendetechnik (Oben Unten): für "Gleich hoch" oder "Mehrfach hoch" + Rückstichheftung, "Mehrfach hoch" + Klebebindung
- Druck und Zurück (Oben Oben): für "Gleich hoch" oder "Mehrfach hoch" + Rückstichheftung, "Mehrfach hoch" + Klebebindung

Für Offsetdrucker werden nur die folgenden Ausschießeinstellungen unterstützt:

• Druck und horizontal wenden sowie Druck und vertikal wenden

Wenn ein neues Ausgabegerät hinzugefügt wurde, erscheint in der Geräteliste neben dem Gerätenamen ein Warnsymbol. Auf "Aktualisieren" klicken, um das Symbol zu entfernen.

### **Beschreibung**

Bei der Definition der Menge (Registerkarte **Menge** im Bereich **Einstellungen**) für den Auftragstyp oder im Assistenten zur Definition der Vorlage wird nur die Option **Dropdownmenü** unterstützt, nicht jedoch die Option **Textfeld**.

Für Benutzer von Site-Einrichtung: Aus einer HTML-Datei kann keine .mht-Datei (für angepasste Designs von Site-Einrichtung) erstellt werden, wenn der Ordnerpfad der HMTL-Datei Leerzeichen oder Sonderzeichen enthält. Daher darauf achten, dass der Ordnerpfad weder Leerzeichen noch Sonderzeichen enthält.

Für Benutzer von Site-Einrichtung: Bei der Erstellung von angepassten Designs von Site-Einrichtung müssen alle Bilder in der .mht-Datei eingebettet sein.

Momentan können nur .csv-Dateien und .txt-Dateien mit Semikolon als Trennzeichen als Datenquelle hochgeladen werden.

- Befehlsfolge (Druckereien): **Benutzerkonten > Superstore-Einrichtung > Datenbank**
- Befehlsfolge (Druckereikunden): **Vorlagen verwalten > Datenquellen** (Administratorberechtigung erforderlich).

E-Mail-Benachrichtigungen (z. B. Freigabe, MailToPrint) funktionieren nur, wenn nur eine E-Mail-Adresse für diese Benachrichtigung definiert wurde.

Wurde eine Änderung an Komponenten in einem Buchmontage-Auftragstyp vorgenommen, dem eine Vorlage zugeordnet ist, muss die Vorlage wie folgt geändert werden: Vorlage auswählen und auf **Eigenschaften bearbeiten** klicken. Im Dialogfeld **Eigenschaften bearbeiten** auf **Buchmontage Ersteller** klicken. Jede Komponente links im Dialogfeld **Komponenten definieren** einzeln auswählen und nach jeder Auswahl rechts im Dialogfeld auf **Übernehmen** klicken. Wird die Vorlage nicht auf diese Weise geändert, kann bei der Bestellung der Vorlage ein Druckfehler auftreten.

Wenn die Preisberechnung der Beschreibung für Laminierung definiert ist (z. B. Laminierung: Beidseitig, Laminierung: Glänzend), werden die Preise für die Beschreibungsuntertypen selbst dann für jede Auftragsbestellung berechnet, wenn der Druckereikunde keine Laminierung auswählt.

Wenn der Arbeitstag (Start- und Endzeiten) auf "24/7" (rund um die Uhr) eingestellt ist (Systemeinrichtung **> Allgemein > Kalenderoptionen**), kann die Währung nicht geändert werden (**Druckeinstellungen > Preisberechnung > Geschäft**).

Die Funktion "Auftrag nachdrucken" ist nicht länger für Druckereien verfügbar. Diese Funktionalität steht nur Druckereikunden zur Verfügung. Die Schaltfläche **Auftrag nachdrucken** wurde aus dem Fenster **Aufträge verfolgen > Suchen** entfernt.

Das Tool "Beschnitt und Beschnittmarken" funktioniert nicht.

 Wird für **Mediensatzanzahl** beim Importieren von Druckmaterial kein Wert angegeben, wird diese Kategorie vom System auf einen Zufallswert gesetzt, der vom Benutzer nicht geändert werden kann. Es ist jedoch möglich, den Wert als **nicht festgelegt** zu definieren.

Für XMPIE-Vorlagen kann keine JPEG-Vorschau generiert werden. **Problemumgehung:** Zur Anzeige einer Vorschau die Eigenschaften der Vorlage bearbeiten, zur Registerkarte **Bestellsequenz** wechseln, den Schritt "Vorschau" bearbeiten und diesen auf PDF-Vorschau einstellen.

Wenn der XMPIE-Server und der Web Services-Server sich nicht in derselben Arbeitsgruppe oder derselben Domäne befinden, muss für beide Server ein Benutzer "Admin" mit dem gleichen Benutzernamen und dem gleichen Kennwort eingerichtet sein.

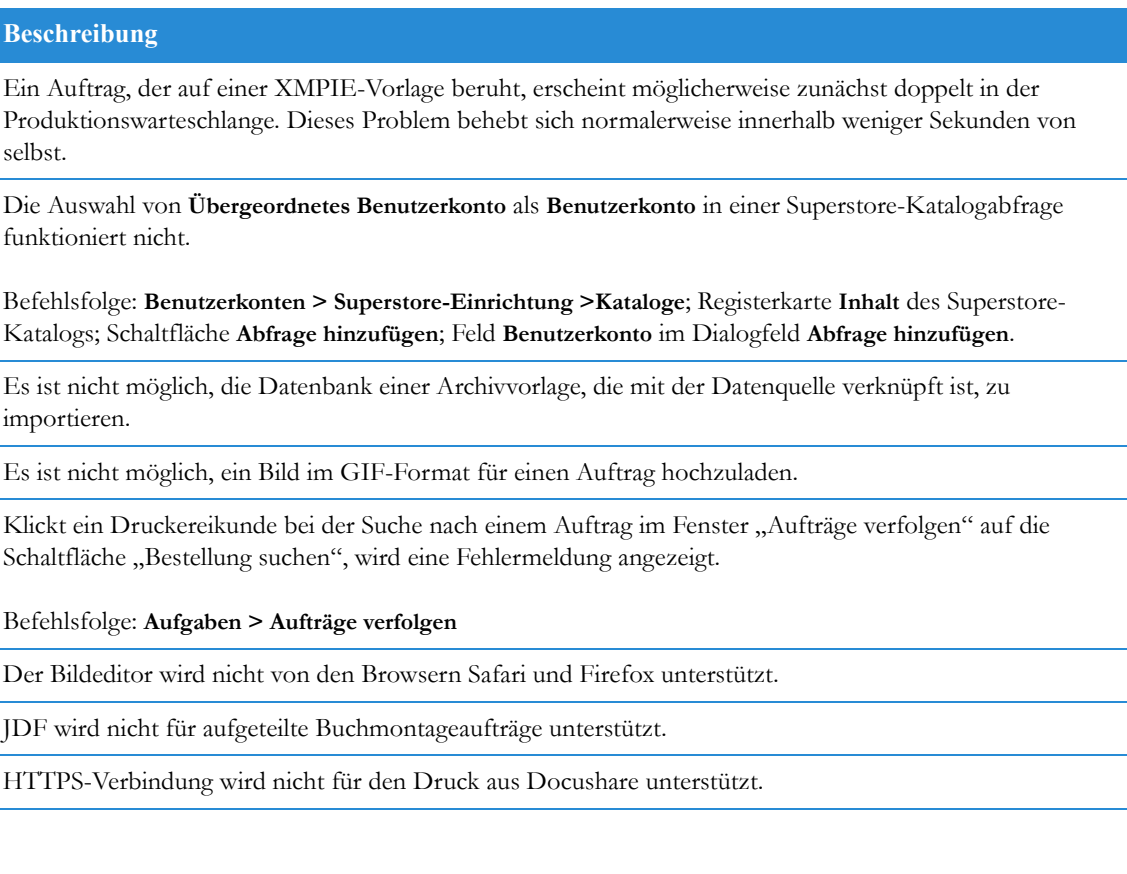

# <span id="page-28-0"></span>Sicherung und 3 Wiederherstellung der Software

In diesem Kapitel werden die Verfahren zur Sicherung und Wiederherstellung der Web-Service-Dateien beschrieben. Die Sicherung der Software ist vom Kunden durchzuführen. **Die Software ist in regelmäßigen Abständen zu sichern!**

### Hinweis:

Die Web-Services-Anwendungssoftware und alle dazugehörenden Kundendaten müssen auf der gleichen Festplattenpartition gespeichert werden. Daher können keine externen Datenträger und/oder RAID-Geräte als externe Ablagebereiche für Web-Services verwendet werden. Kunden müssen sicherstellen, dass alle relevanten Kundendaten auf der gleichen Partition wie die Web-Services-Anwendung gespeichert sind.

Externe Datenträger können vom Kunden weiterhin als Teil einer allgemeinen Sicherungsstrategie verwendet werden.

### **Sicherungslizenz für die Notfallwiederherstellung**

Kunden können wahlweise eine zweite Web-Service-Produktionslizenz (Sicherungslizenz) erwerben, die für die Notfallwiederherstellung und/oder als Stagingsystem verwendet wird. Das Sicherungssystem darf nicht gleichzeitig mit dem Produktionssystem und/oder als sekundäres Produktionssystem verwendet werden. Ist nach einem Fehler im Produktionssystem eine vollständige Systemwiederherstellung erforderlich, die wichtigen Richtlinien in Abschnitt [Wiederherstellung einer Web-Service-Softwaresicherung auf Seite 4](#page-31-0) weiter hinten in diesem Kapitel zurate ziehen.

## <span id="page-29-0"></span>Sicherung der Web-Services-Software

### Hinweis:

Vor der Sicherung von Ordnern muss zunächst die Web-Services-Software angehalten werden. Nach Abschluss der Sicherung wird die Web-Service-Software neu gestartet. Geschieht dies nicht, sind die Sicherungen unvollständig oder fehlerhaft. Das System kann über einen Windows-Dienst gestartet und angehalten werden. Auf diese Weise ist es möglich, die Web-Services-Software unter Verwendung der Programme in den Windows-Diensten über eine Stapeldatei (net stop PressSense\$iWay) programmatisch anzuhalten und zu starten.

Die Sicherung der Web-Services-Dateien kann mit einer beliebigen Sicherungssoftware erfolgen. Ist keine Anwendung dieser Art verfügbar, können die Dateien auf einen Sicherungsdatenträger kopiert werden. Es wird jedoch dringend empfohlen, eine zuverlässige Sicherungssoftware zu verwenden.

- Das in Windows Server Edition integrierte Sicherungsmodul kann zu diesem Zweck verwendet werden. Das Modul wird über "Programme" > "Zubehör" > "Systemprogramme" > "Sicherung" aufgerufen. Anleitungen zur Verwendung dieses Moduls sind der Windows-Hilfe zu entnehmen.
- Das Sicherungsmodul funktioniert nur dann richtig, wenn der Wechselmediendienst aktiv ist. Der Wechselmediendienst ist standardmäßig aktiviert. Sollte er jedoch deaktiviert worden sein, diesen Dienst über "Programme" > "Verwaltung" > "Dienste" aktivieren.

Sicherungen sollten in regelmäßigen Abständen vorgenommen werden. Wenn eine Druckerei täglich ein großes Kontingent an neuen Aufträgen über Web-Services erhält, sollte die Sicherung täglich erfolgen.

### <span id="page-29-1"></span>Sicherung des Ordners "NewEdition"

Bei der Sicherung dieses Ordners sollten folgende Regeln beachtet werden:

- Wird dieser Ordner durch einfaches Kopieren (ohne zuverlässige Software) gesichert, sollte der neue kopierte Ordner in NewEdition\_(*aktuelles\_Datum*) umbenannt werden.
- Dieser Ordner enthält alle Auftragsdaten und alle Druckereieinstellungen. Der wichtigste Unterordner innerhalb dieses Ordners ist "IPanel/Db".
- Wird nicht der komplette Ordner "NewEdition" gesichert, sollte zumindest der Ordner "IPanel/Db" täglich gesichert werden. Bei der Sicherung des Ordners "IPanel/Db" werden jedoch keine Auftragsdaten gesichert.
- Der Web-Services-Server muss zunächst angehalten werden, bevor der Sicherungsvorgang gestartet wird.

Darüber hinaus muss die MS SQL-Datenbank separat gesichert werden. Hierzu das MS SQL-Sicherungsprogramm oder jede beliebige andere Software verwenden, die SQL-Datenbanken sichern kann. Nur die Web-Services-Datenbank in MS SQL muss gesichert werden. Diese Sicherung sollte ebenfalls täglich erfolgen.

Es ist wichtig, die Web-Services-Daten regelmäßig zu sichern. Ein Großteil dieser Daten ist in einer Datenbank (MS SQL 2005 Express oder MS SQL Server 2005) gespeichert.

Die Sicherung der MS SQL Web-Services-Datenbank kann entweder unter Verwendung des in MS SQL integrierten Sicherungsprogramms oder mit einer zuverlässigen Sicherungssoftware, die MS SQL-Datenbanken sichern kann, erfolgen. Der Systemadministrator kann einen Sicherungszeitplan festlegen, der den Anforderungen des Unternehmens am Besten genügt, er sollte dabei jedoch in jedem Fall die Empfehlungen im folgenden Abschnitt berücksichtigen. Xerox empfiehlt, die gesamte Datenbank täglich um 3:00 Uhr nachts zu sichern. Darüber hinaus sollte zusätzlich einmal wöchentlich eine weitere vollständige Sicherung durchgeführt werden, zu einem Zeitpunkt, an dem das System nicht in Betrieb ist. Die Sicherung kann auf einem Magnetband oder in einer Datei erfolgen. Im letzteren Fall sollte die Datei nicht auf dem Web-Service-Server gespeichert werden, sondern auf einem separaten, sicheren Datenträger.

### **Sicherung einer Web-Services-Datenbank auf dem MS SQL Server 2005**

Die folgenden Schritte dienen zur Planung einer täglichen vollständigen Sicherung der Web-Services-Datenbank in MS SQL:

- 1. Web-Services mithilfe der Toolbox anhalten.
- 2. Die Verwaltung des Microsoft SQL-Servers über **Start > Programme > Microsoft SQL Server 2005** öffnen.
- 3. In der Konsolenstruktur zur Web-Services-Datenbank navigieren, die sich im Konsolenstamm (z. B. EXHIBITION2\SLQSERVER2005) befindet.
- 4. Mit der rechten Maustaste auf den Namen der Web-Services-Datenbank in der Struktur klicken. Das Dialogfeld "Eigenschaften" wird angezeigt.
- 5. Zu "Aufgaben" wechseln und auf Sichern klicken. Das Fenster "Datenbank sichern iWayDBSql" wird angezeigt.
- 6. Einen Dateinamen für die Sicherung der Datei eingeben.
- 7. Unter "Sicherung" die Ablaufzeit für die Sicherung festlegen.
- 8. Unter "Ziel" ein Sicherungsgerät auswählen und auf **Hinzufügen...** klicken. Das Dialogfeld "Sicherungsziel auswählen" wird angezeigt.
- 9. Auf **…** klicken und den Pfad für die Sicherungsdatei auswählen.
- 10. Auf OK klicken. Das Fenster "Datenbank sichern iWayDBSql" wird angezeigt.
- 11. Unter "Seite auswählen" auf Optionen klicken. Das Dialogfeld "Optionen" wird angezeigt.
- 12. Das Kontrollkästchen **Sicherung nach dem Abschluss überprüfen** markieren und auf **OK** klicken.

## <span id="page-31-0"></span>Wiederherstellung einer Web-Service-Softwaresicherung

### **ACHTUNG:**

Das folgende Verfahren umfasst die Deinstallation und die Neuinstallation der Web-Services-Software und **darf nicht** ohne Hilfe eines Xerox-Kundendiensttechnikers durchgeführt werden. Sollte das System wiederhergestellt werden müssen, bitte an das Xerox Customer Support Center wenden.

- 1. Vor einer Wiederherstellung des Ordners "NewEdition" auf dem Web-Services-Server muss zunächst der Server erneut angehalten werden. In der FreeFlow Web-Services-Toolbox auf **FFWS anhalten** klicken.
- 2. Den Ordner "NewEdition" auf dem lokalen Laufwerk, auf dem die Web-Services-Software installiert ist, auswählen und das Datum und die Softwareversion an den Namen des Ordners "NewEdition" anhängen (z. B. NewEdition\_*aktuelles\_Datum*\_WS6\_SP1).
- 3. Zu "Software" wechseln und folgende Programme deinstallieren:
	- Web-Services-Aktualisierung
	- Web-Services (dies ist die Grundversion der Web-Services-Software).
- 4. Die Grundversion der Web-Services-Software installieren.
- 5. Zu "Verwaltung > Dienste" wechseln und den SQL-Dienst anhalten, der Web-Services dient (IWDBSQL).
- 6. Den Ordner "NewEdition", der in Schritt 3 des Verfahrens "Sicherung der Web-Services-Software" gesichert wurde, kopieren und den Ordner "NewEdition", der während der Installation (Schritt 4 oben) auf dem lokalen Laufwerk angelegt wurde, durch diesen gesicherten Ordner ersetzen.
- 7. Die an den Ordnernamen bei der Sicherung angehängten Datums- und Softwareversionsangaben entfernen, sodass der Ordner wieder den Namen "NewEdition" trägt.
- 8. Web-Services-Aktualisierung installieren. Darauf achten, die Softwareaktualisierung zu installieren, die der Version des Ordners "NewEdition" aus Schritt 6 entspricht (d. h. Service Pack 1 wäre die richtige Version für NewEdition\_*aktuelles\_Datum*\_WS7\_SP2).
- 9. In der FreeFlow Web-Services-Toolbox auf **FFWS starten** klicken.
- 10. Das Aktualisierungs-Tool für die Datenbank ausführen.

Die wiederhergestellte Version der Web-Services-Software ist nun einsatzbereit.